This document is directed to existing members who were migrated to our new site and have not yet gone through the membership and/or subscription process.

One of the new features is a rolling membership year. This means that if you renew **prior** to your expiration date, your membership will be extended for the term of your membership (1 or 2 years) from your current expiration date. If you renew **after** your expiration date, your membership will begin when your payment is made and will expire 1 or 2 years after that payment date. Another new feature is auto-renew, which will make future renewals even easier!

Some of our subscriptions are non-renewable. These include 2- or 3- year Student memberships, New Graduate Fellow, and New Graduate Affiliate. You will need to select a different membership plan if one of these memberships is about to expire. Here is a link to our membership plans page[. https://pspa.net/membership/membership-levels/](https://pspa.net/membership/membership-levels/)

The update in our website has made your old login information inoperable. So, if you haven't already set up your account on the new website, you will need to create a new PSPA account which will log you into the member's only section. Here, you can renew your membership. This document will walk you through the process. If you have already set up your account and can log in, please start with number 9 after logging in to your account to set up your payment information.

- 1. Let us begin by opening the new website. [www.PSPA.net](http://www.pspa.net/)
- 2. Next click on "Member Login" (Look at the top righthand side of the page)
- 3. Here, click on "Forgot Password?"

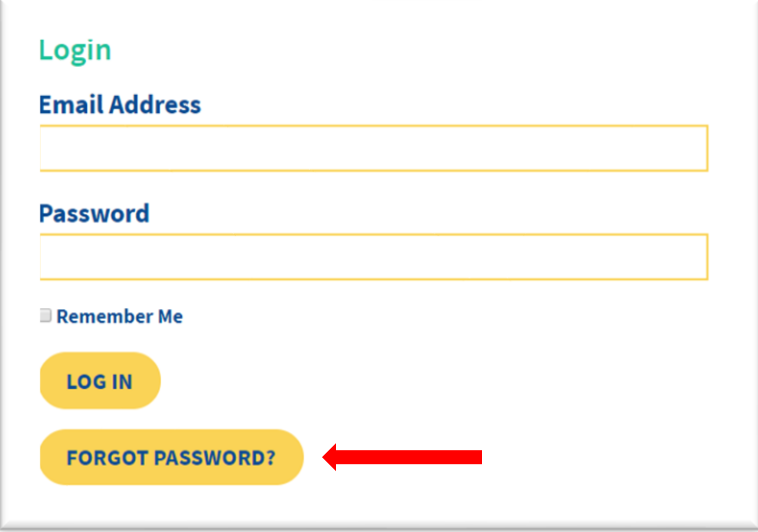

**MEMBER LOGIN** 

4. Now, enter your email address. *Your email address was imported from your previous account. If you wish to use a different email address, please use the one you have provided to PSPA previously for this log in process, and then you may change to a different email address by changing it in your Profile after successful log in.* Then select, "Reset Password".

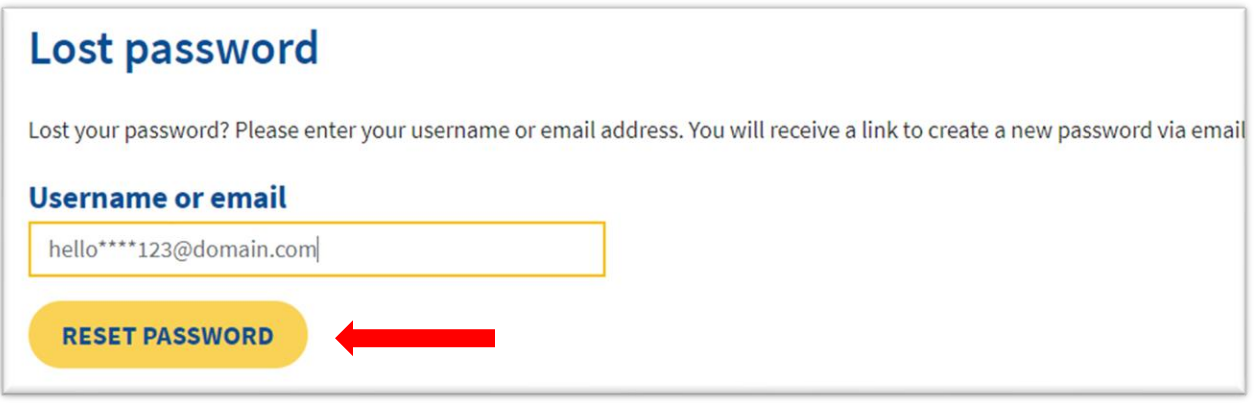

You should now see this screen.

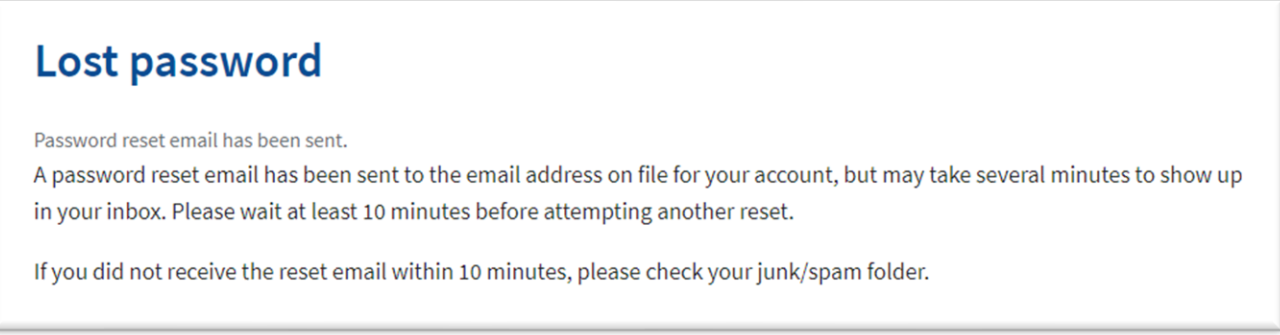

- 6. At this point, check your email for an email from the PSPA, and follow the directions to change your password. If you have not received this email in your inbox within 10 minutes, please check your junk mail or spam folder.
- 7. Okay, once you have created a new password, return to the website and click on "Member Login" again. (Remember where it is?)

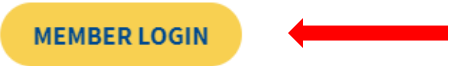

8. Here, enter your email address again, and your new password. Then click in the box next to "Remember me". Finally, select "Login".

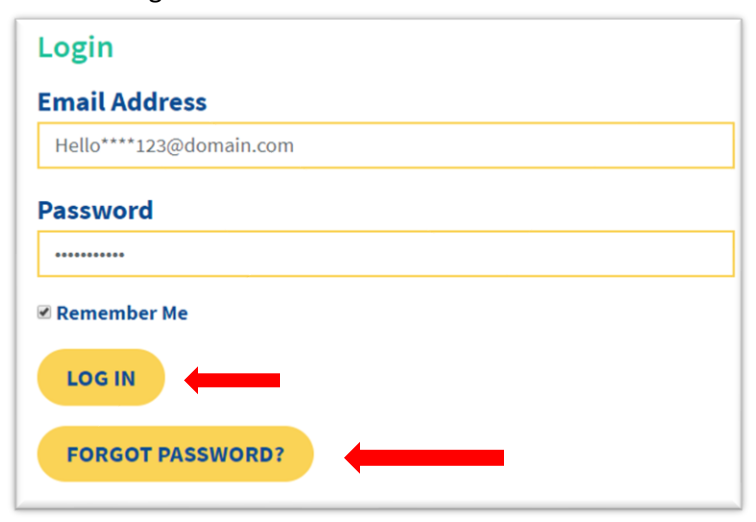

9. NOW, you are on the Members Only page. From here, select "Manage/Renew Membership"

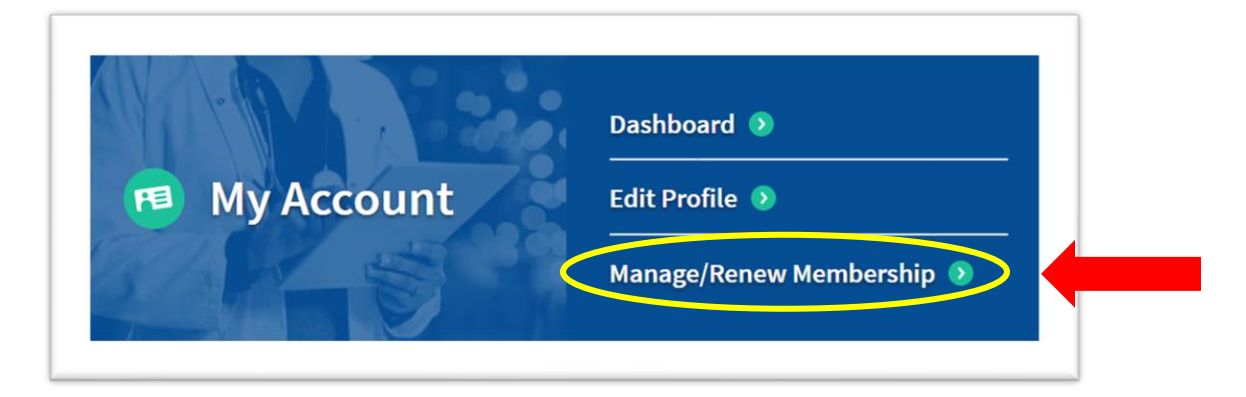

## 10. Select "Add Payment"

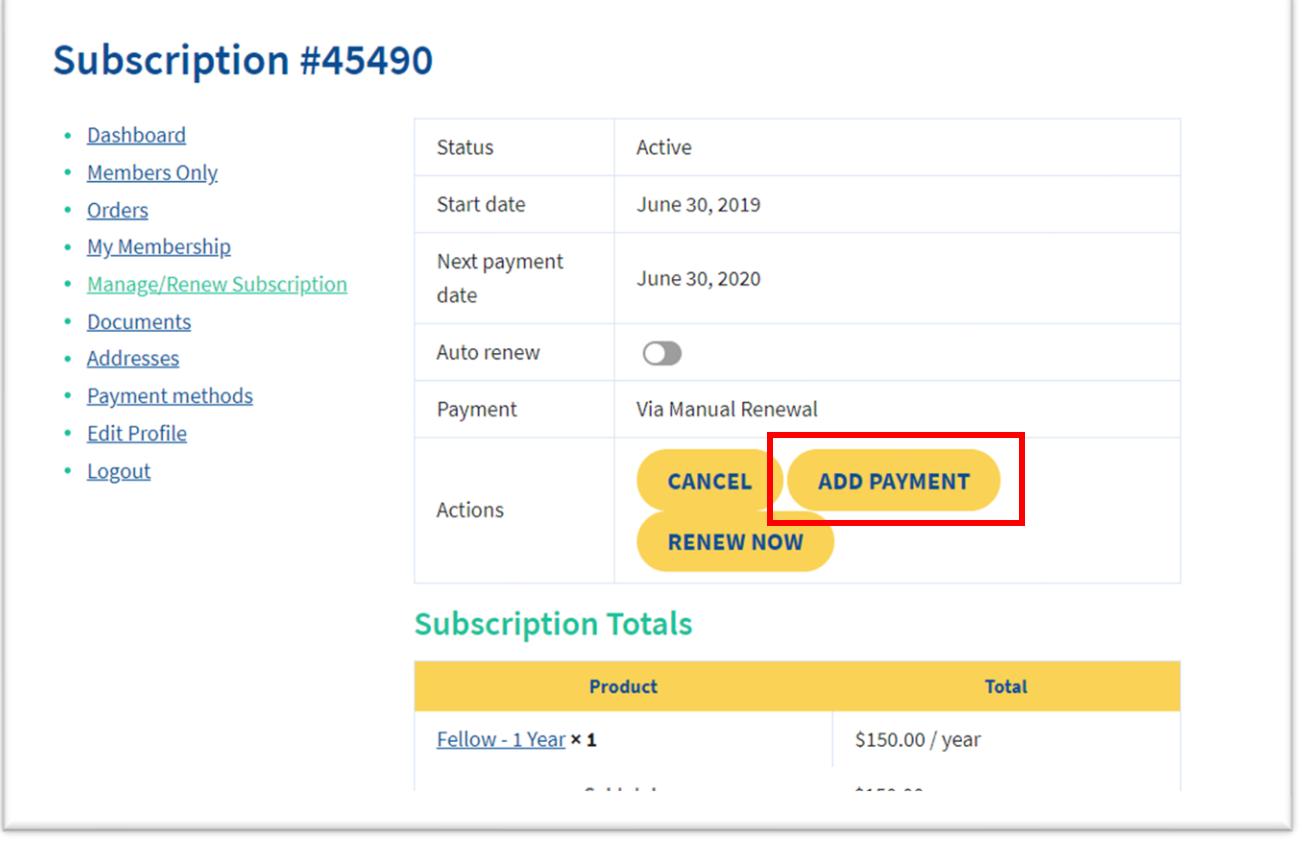

11. Now, enter your credit card number, expiration month/year, and the card security code (usually found on the back of the card). Once all your information is entered, hit "Add Payment Method"

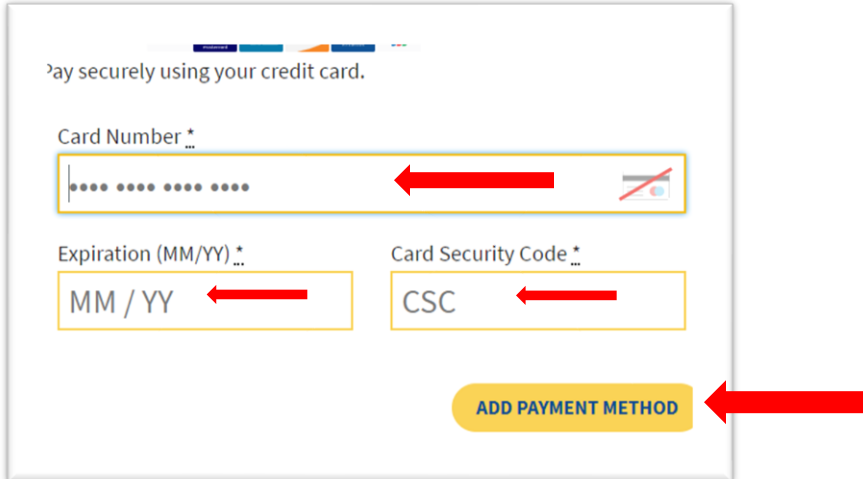

12. Next, select "Manage/Renew Subscription"

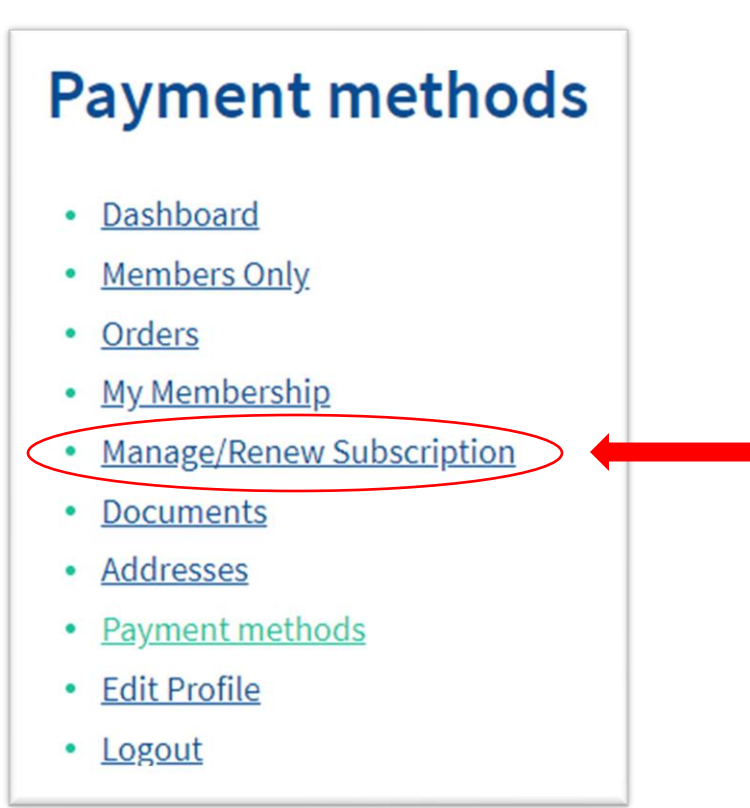

At this point, you should see your Subscription number (**Blue arrow**), and your payment info (**Green arrow**). If both are present, select "Renew now".

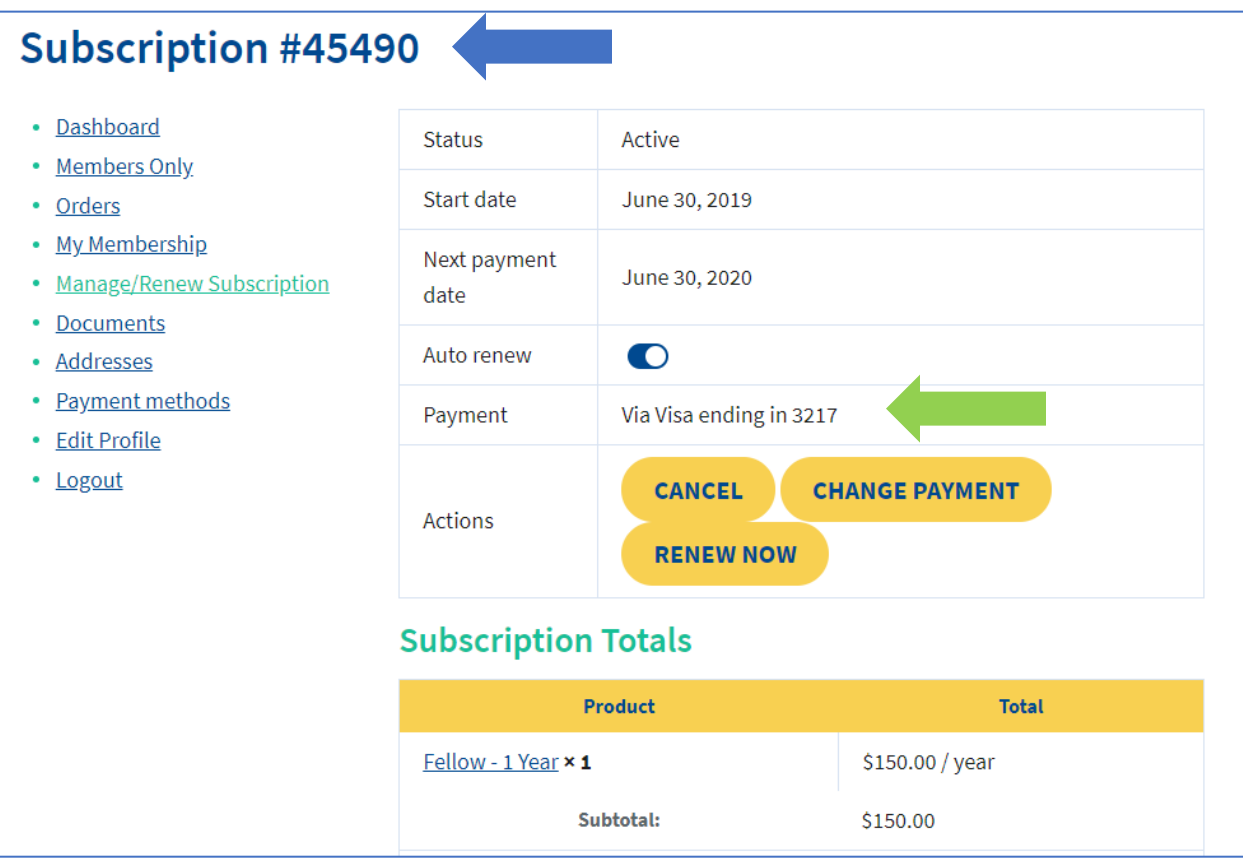

## 13. You are almost done!

On this, the "Checkout" screen, it is important that the address that was auto-filled for you matches your billing address. *NOTE: Many corporate cards are linked to the corporate address and will need to be changed here*.

14. After you have confirmed that the credit card address matches the billing address, please click the small box at the end of the page BEFORE selecting the place order button.

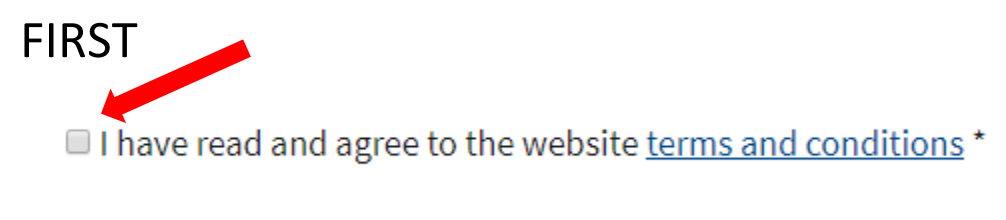

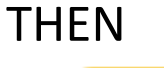

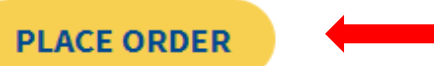

Important: After clicking the "Place Order" button, please allow the transaction to process. Do not attempt to reload the page or click on the "Place Order" button multiple times.

You've successfully renewed your PSPA membership. Thank you for returning. Please feel free to browse the new website and consider helping your fellow PAs by joining a committee!

Now that you have successfully renewed and while you are logged into your account, please take a few moments to review and update your account profile. You may access your profile by selecting **My Account**→**Edit Profile** from the top of any PSPA webpage, or from the **Members Only** page.

## CONGRATULATIONS!!